Instructions for generating labels

# Labels

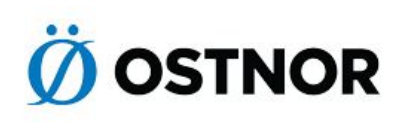

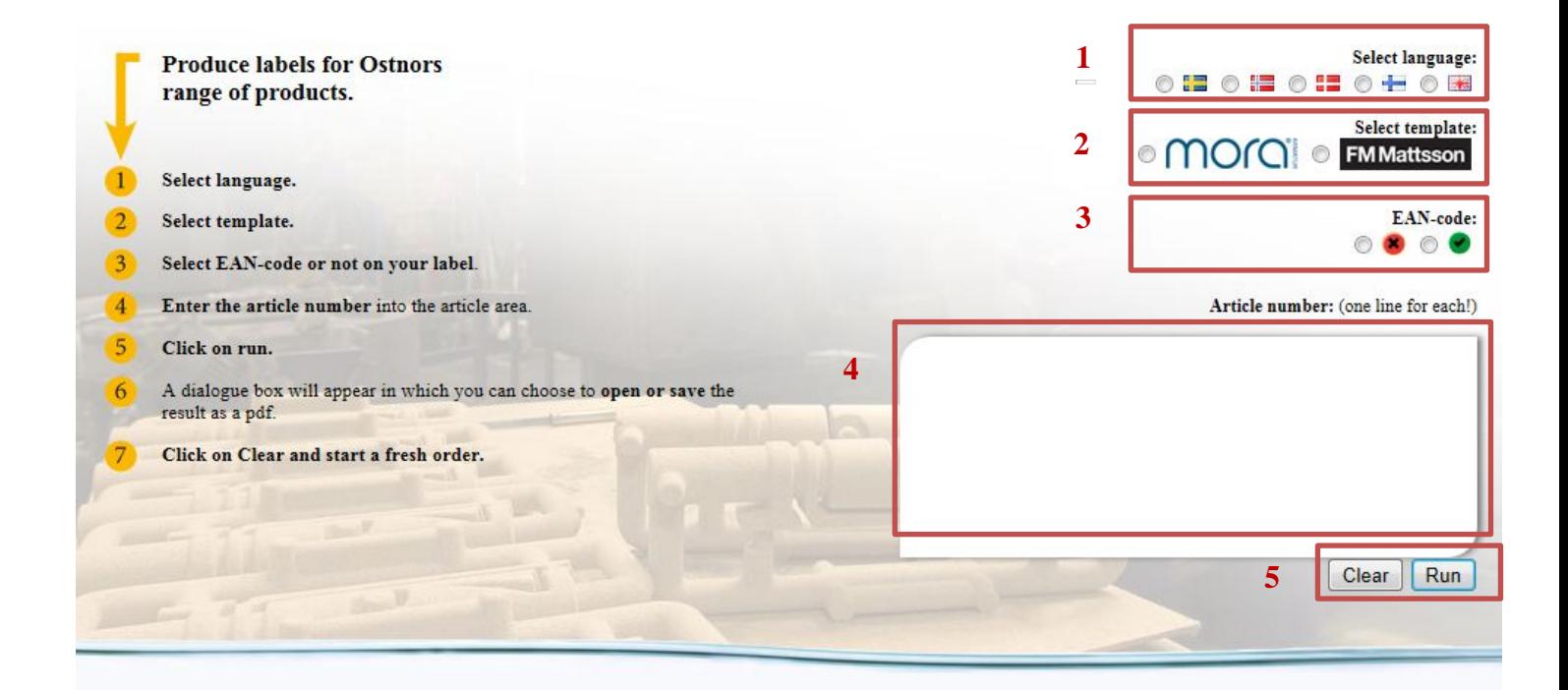

### mora **FM Mattsson**

Web address: <http://webbase.ostnor.net/label/>

Instructions for generating labels:

- 1. This is where you choose the language for your labels.
- 2. Choose a template: Mora Armatur or FM Mattsson
- 3. Choose whether your labels should include a barcode (EAN) (red = without barcode, green = with barcode
- 4. Specify what labels you want to produce.

To generate labels, enter the quantity of labels you want, preceded by a semicolon. If you want to include a price, enter the price last, preceded by a semicolon (item no.; quantity; price). If you only enter the item number and the quantity, no price will appear on the labels.

Always remember to write the quantity of labels after the item number. You cannot only write the item number.

5. Press "run" to generate the labels you specified in your order. A PDF window will appear, and you can choose to either open the PDF or save it on your computer. This may take up to 30 seconds. Click the "Clear" button to clear the field and enter a new order.

You can enter as many item numbers as you want in the box. They will all be gathered in a single PDF containing all your labels. Please note that you cannot combine Mora and FMM numbers in the same order. You must choose a template before generating your labels (point 2).

#### **Example 1: 243000.CA;2;1390**

This will produce two labels showing a price of SEK 1390.

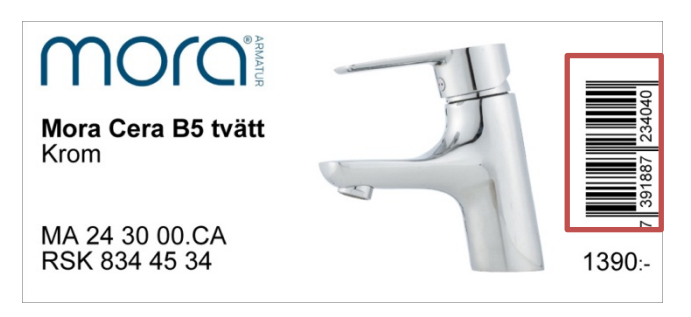

#### **Example 2: 80600000;2**

This will produce two labels without a price.

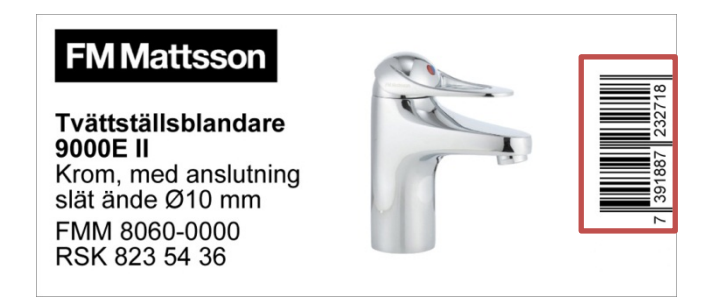

#### **Exemple 3:**

Examples of labels without a barcode.

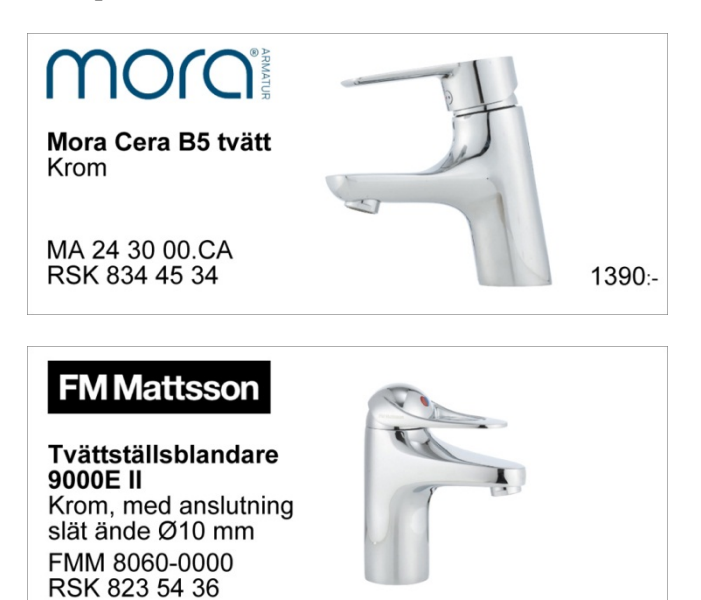

## Troubleshooting and known problems

**Problem**: The website looks strange and there are no pictures (just grey with text). **Action**: Click on the "Compatibility view" icon in the address field. This should resolve the problem.

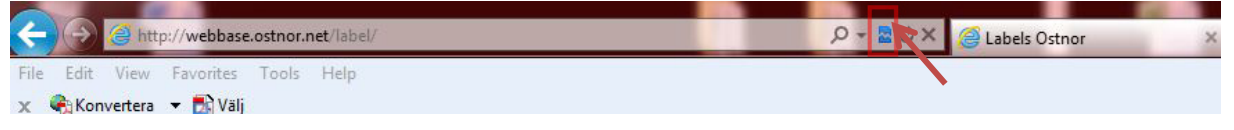

**Problem:** The generated PDF is blank with no labels

Action: Check that you have selected a language and a template and have entered the correct item number in the field. The item must be available in your chosen language.

If the text on the label overlaps or looks strange in any other way, contact [websupport@ostnor.com](mailto:websupport@ostnor.com) and we will correct it.